## **F8926-L modbus rtu** 采集 **F8L10T IO** 口教程

一、教程目的

实现 F8926-L 通过 modbus rtu 采集终端 io5 的模拟量。

二、先按照教程将 F8926-L 与 F8L10T 的透明传输通信建立。

三、F8926-L 配置

选择应用--Lora 应用, 设备传输方式选 Lora+网络, 协议类型为 TCP(DTU), 服务端地址 为 PC 的 ip 地址, 如下图,

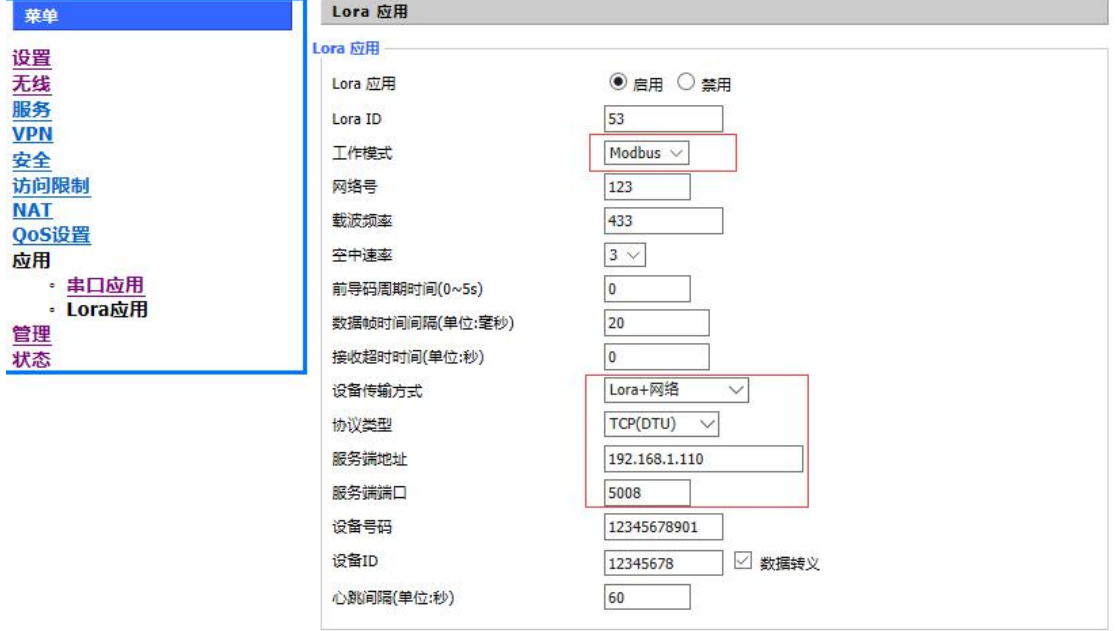

二、F8L10T 配置

按照 F8L10T 的说明书接好串口线,打开配置工具,用默认的 115200 8N1 打开相应串口, F8L10T 的配置如下图;(写完相应参数需重启才能生效)

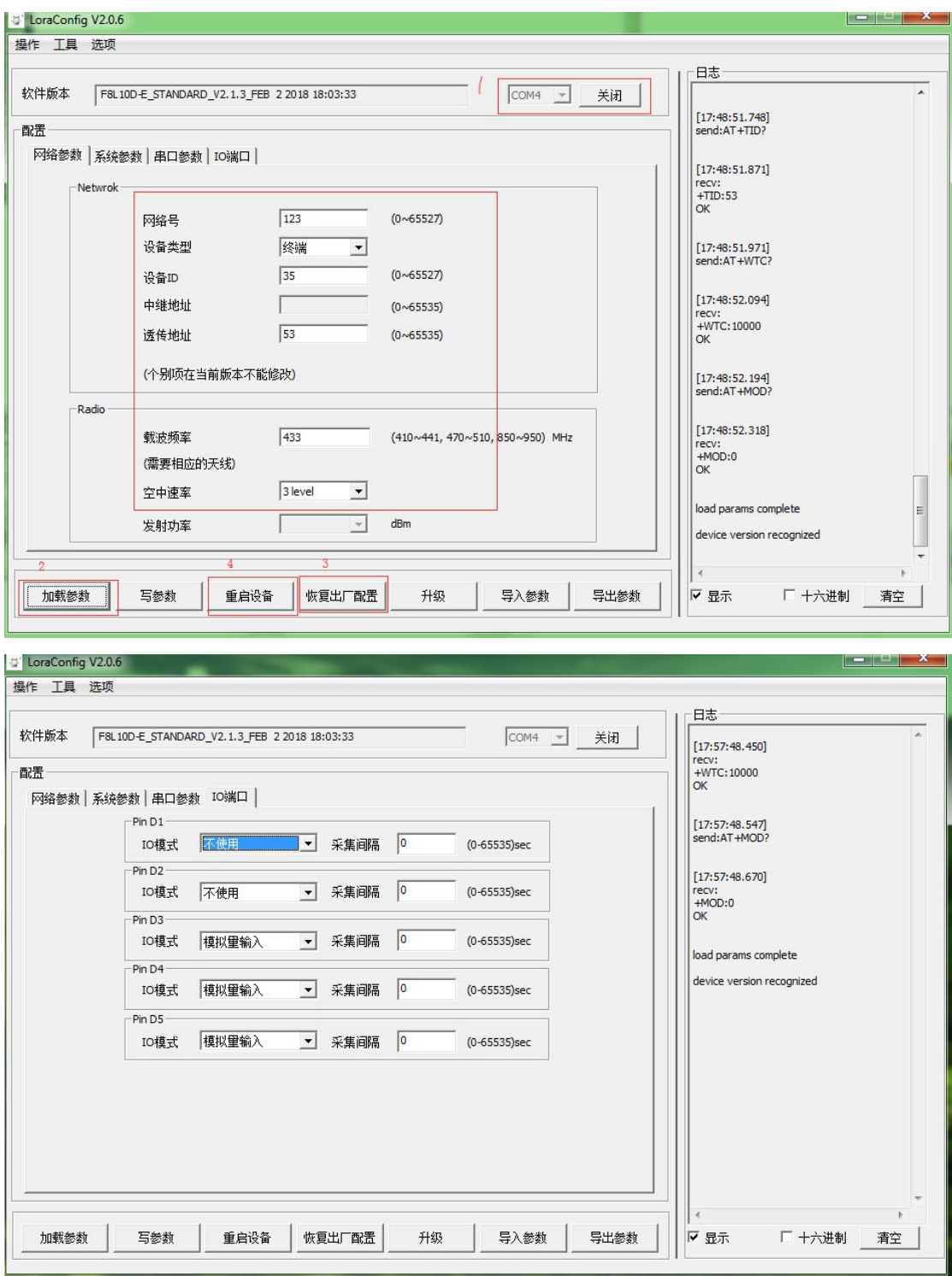

## 三、通信测试

打开串口工具, 输入本地 ip (PC 端 ip 地址), 点击侦听, 待侦听成功后, 发送数据 23 04 00 05 00 01, F8L10T 返回数据 23 04 02 00 00 41 37, 说明成功采集到了 io5 的模拟量。(其中 "23"为 F8L10T 终端的 ID 号十进制数"35"转换为十六进制所得,具体 modbus 指令格式见《F8L10 modbus 命令手册 V1.0.1.pdf》)

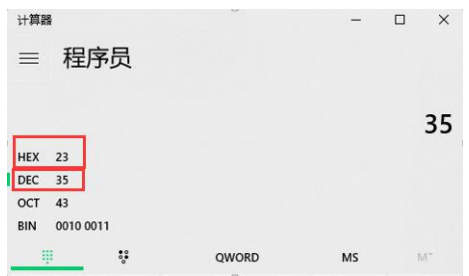

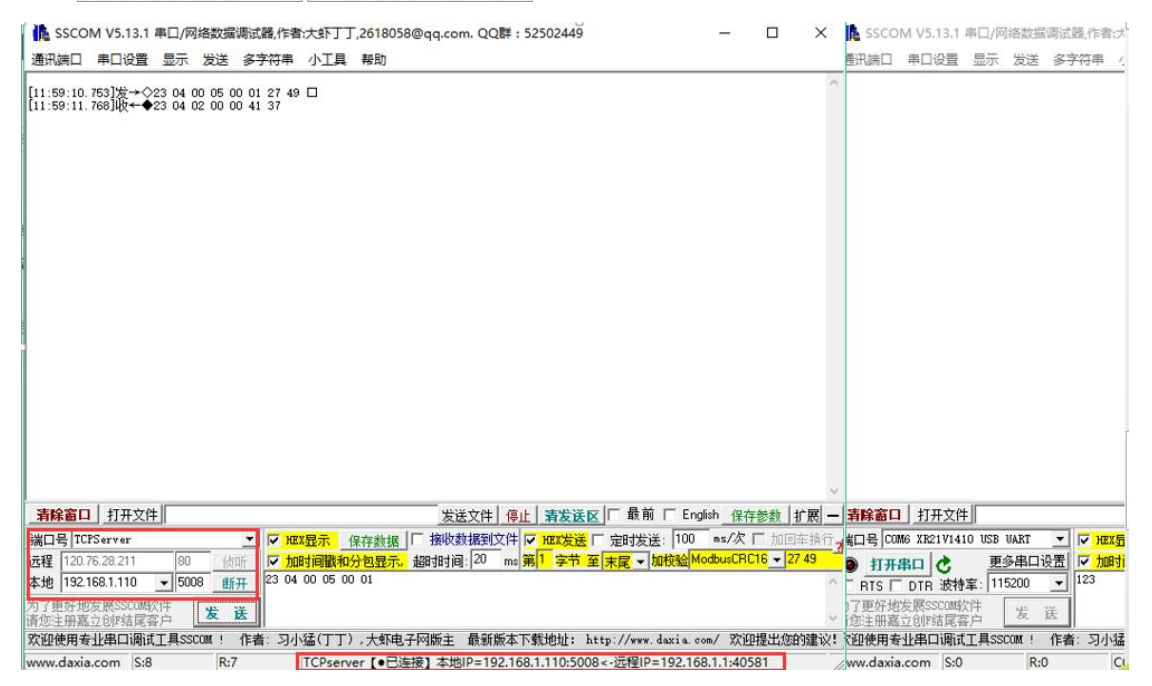

## 四、模拟量转换公式及计算过程

假设我们用 modbus 指令采集 io5 的电流值, 以下便是整个计算过程和依据, 请参考;

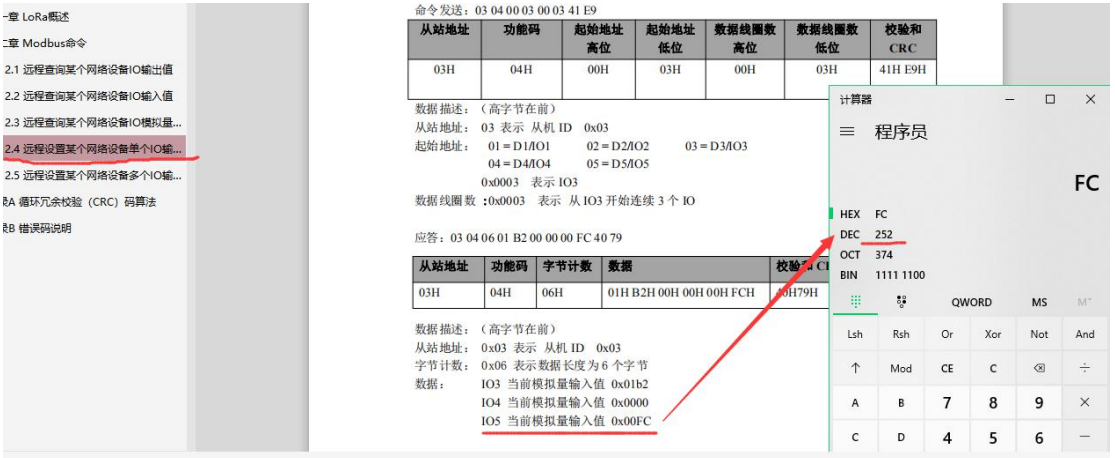

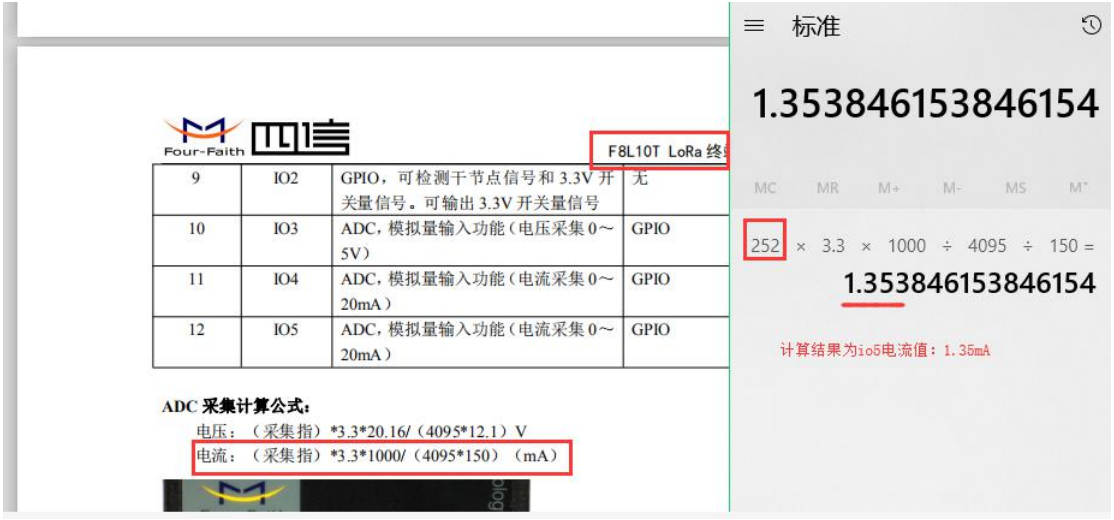